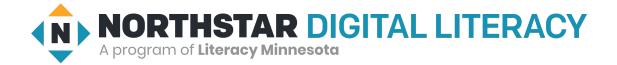

## **Using Zoom**

- 1. The Digital Navigator will give you a Meeting ID and a Passcode.
- 2. Open Zoom.
- 3. Click Join a Meeting.

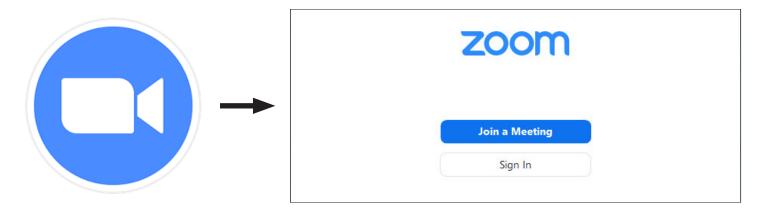

- 4. Type the Meeting ID on the top. Type your name on the bottom. Then, click Join.
- 5. Type the <u>password</u>. Then, click <u>Join Meeting</u>.

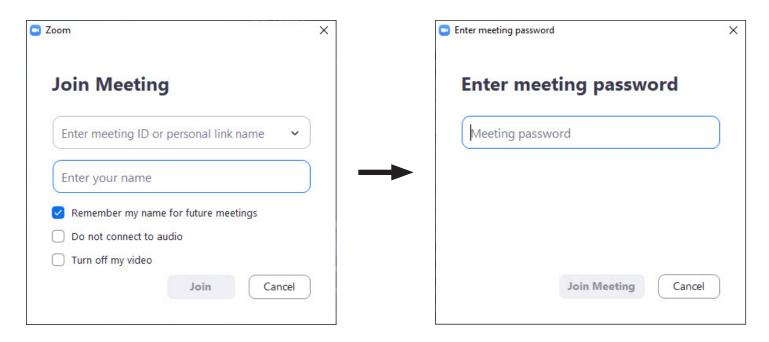

6. Click Join with Computer Audio.

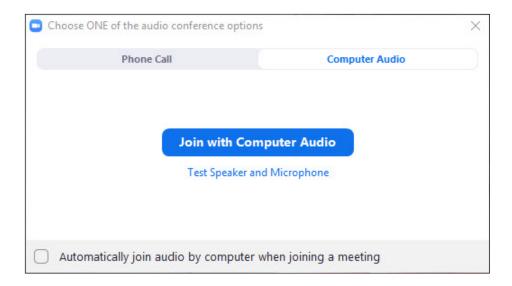

7. You are now in the Zoom meeting! Use the buttons at the bottom of your screen to turn on the <u>camera</u> and <u>microphone</u>.

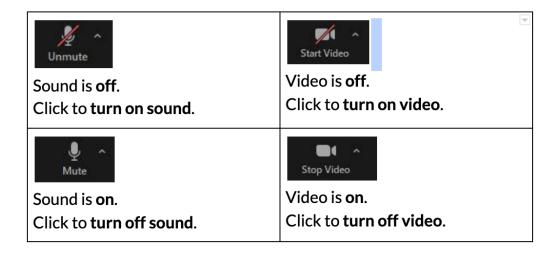

## Guide to Zoom Buttons at the Bottom of the Screen

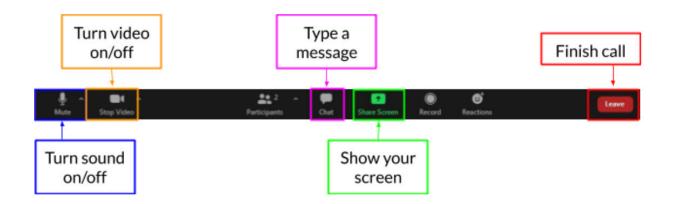